### **JALBTCX Volume Change Toolbox**

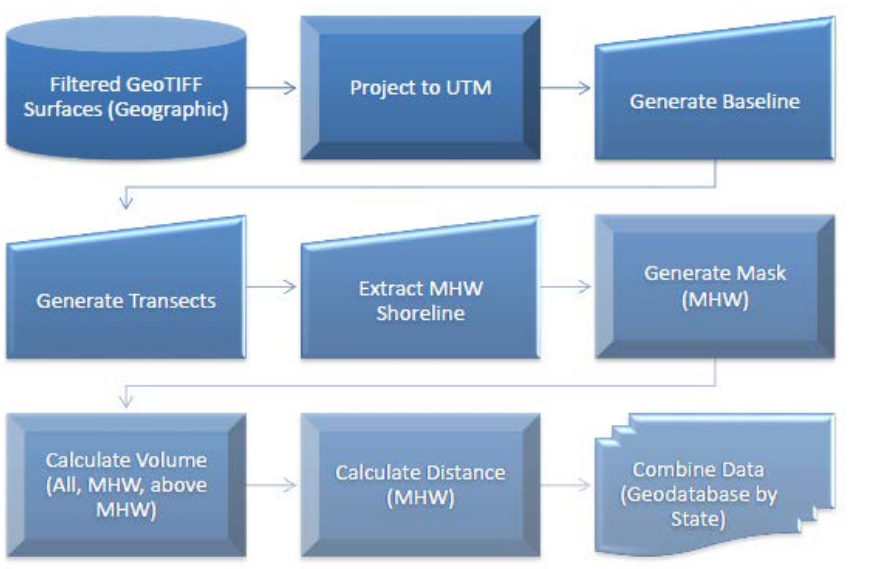

#### ArcToolbox

- □ JALBTCX\_quick\_response\_v2
	- CR 01. Label Baseline and Generate Transects (optional)
	- CR 01b. Update Transect Coordinates (optional)
	- CR 02. Generate Transect Mask and Clip Mask (optional)
	- CR 03. Generate Difference Grid by Clip Mask (optional)
	- CR 03b. Clip Difference Grid to Segment (optional)
	- S QR 04. Calculate Difference Grid Volume by Zonal Statistics
	- CR 05. Generate Shoreline (optional)
	- S QR 06. Label Transect and Mask with MHW Value (optional)
	- S QR 06b. Generate Mask Between Transect above MHW (optional)
	- CR 07, Calculate MHW Volume and Volume above MHW
	- S OR 08. Calculate MHW Volume Difference and Volume above MHW Difference
	- CR 09. Calculate Shoreline Change
	- S OR 10. Generate Final Table
	- S OR 11. Summarize Table

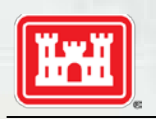

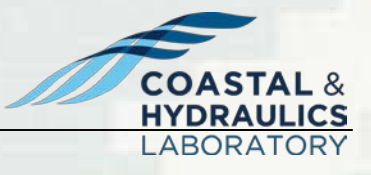

**BUILDING STRONG** 

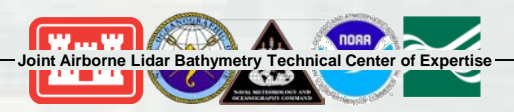

### **Baseline & Transect**

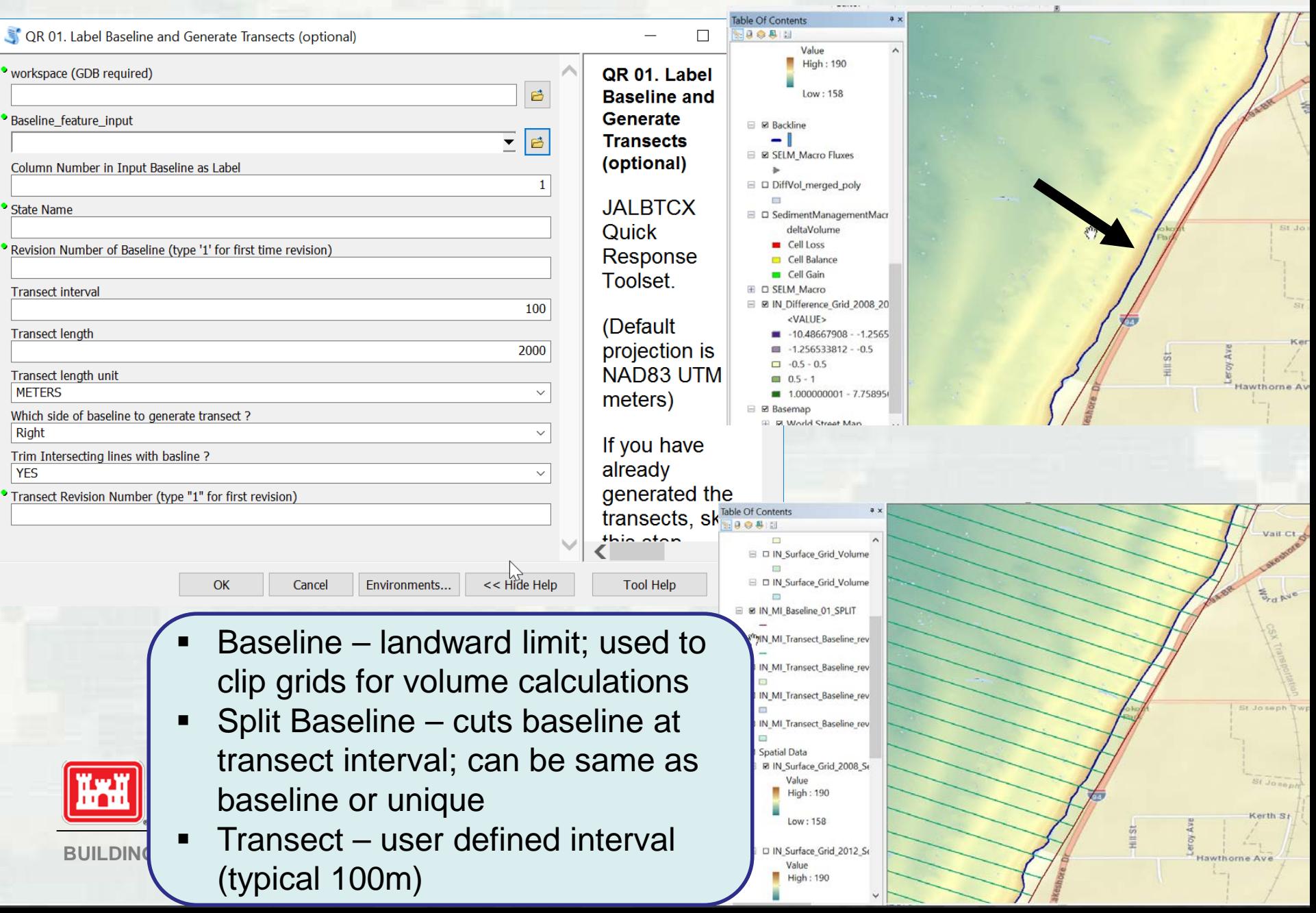

### **Masks**

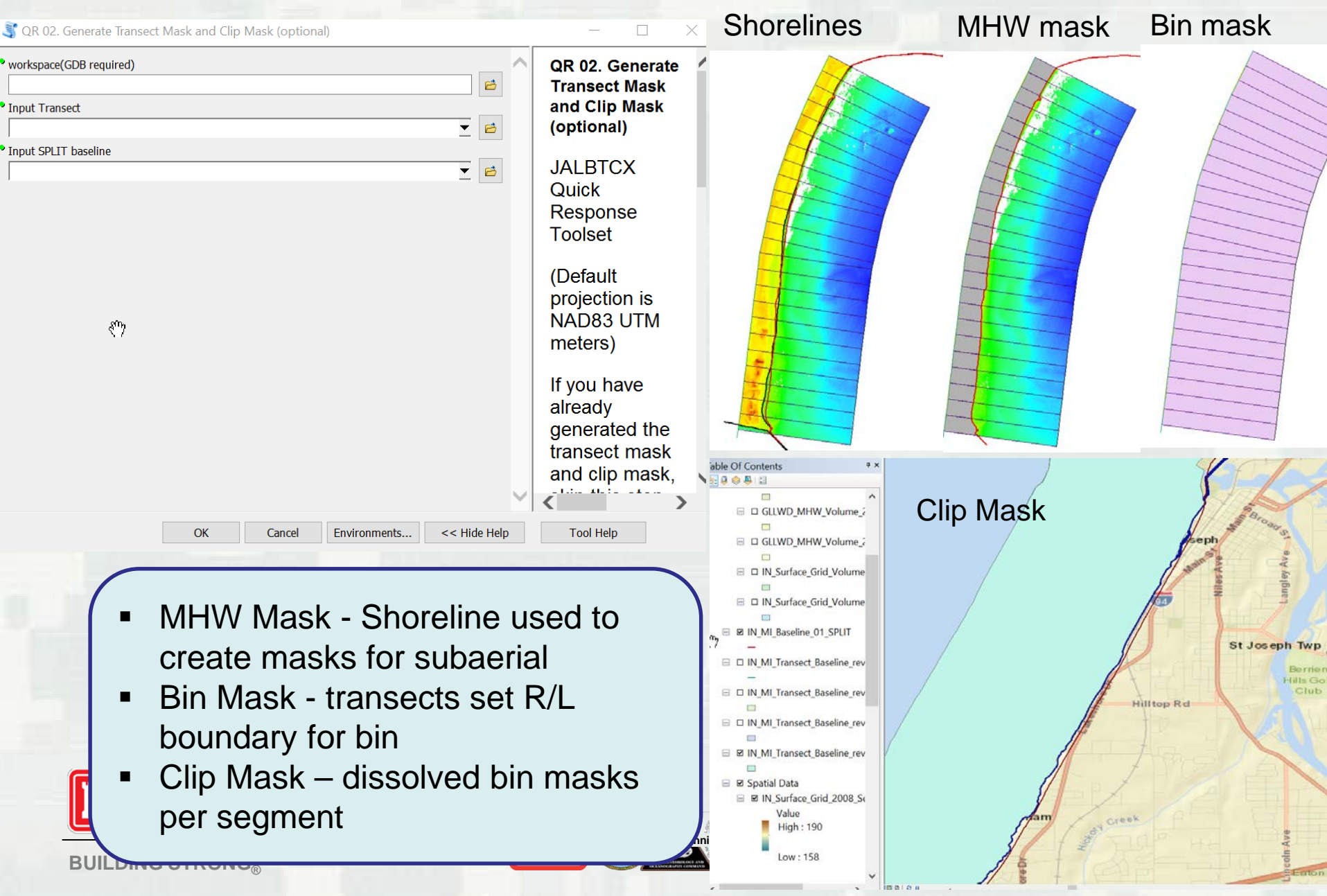

### **Difference Grid**

#### QR 03. Generate Difference Grid by Clip Mask (optional)

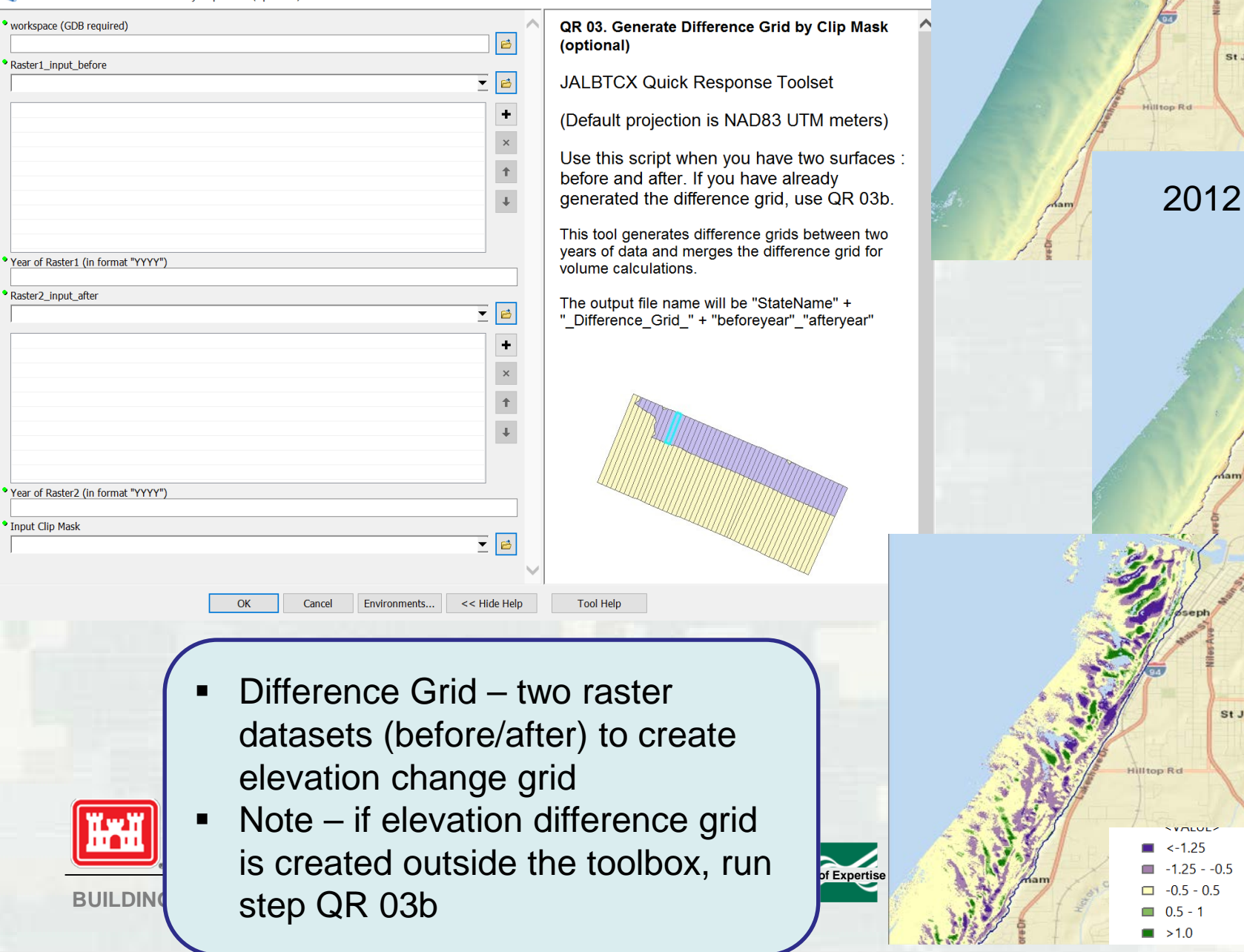

2008

St Jos

St Jos

**STAL &** 

**RAULICS**<br>RATORY

St .

Hilltop Rd

 $\Box$ 

 $\times$ 

### **Difference Grid - Alternative**

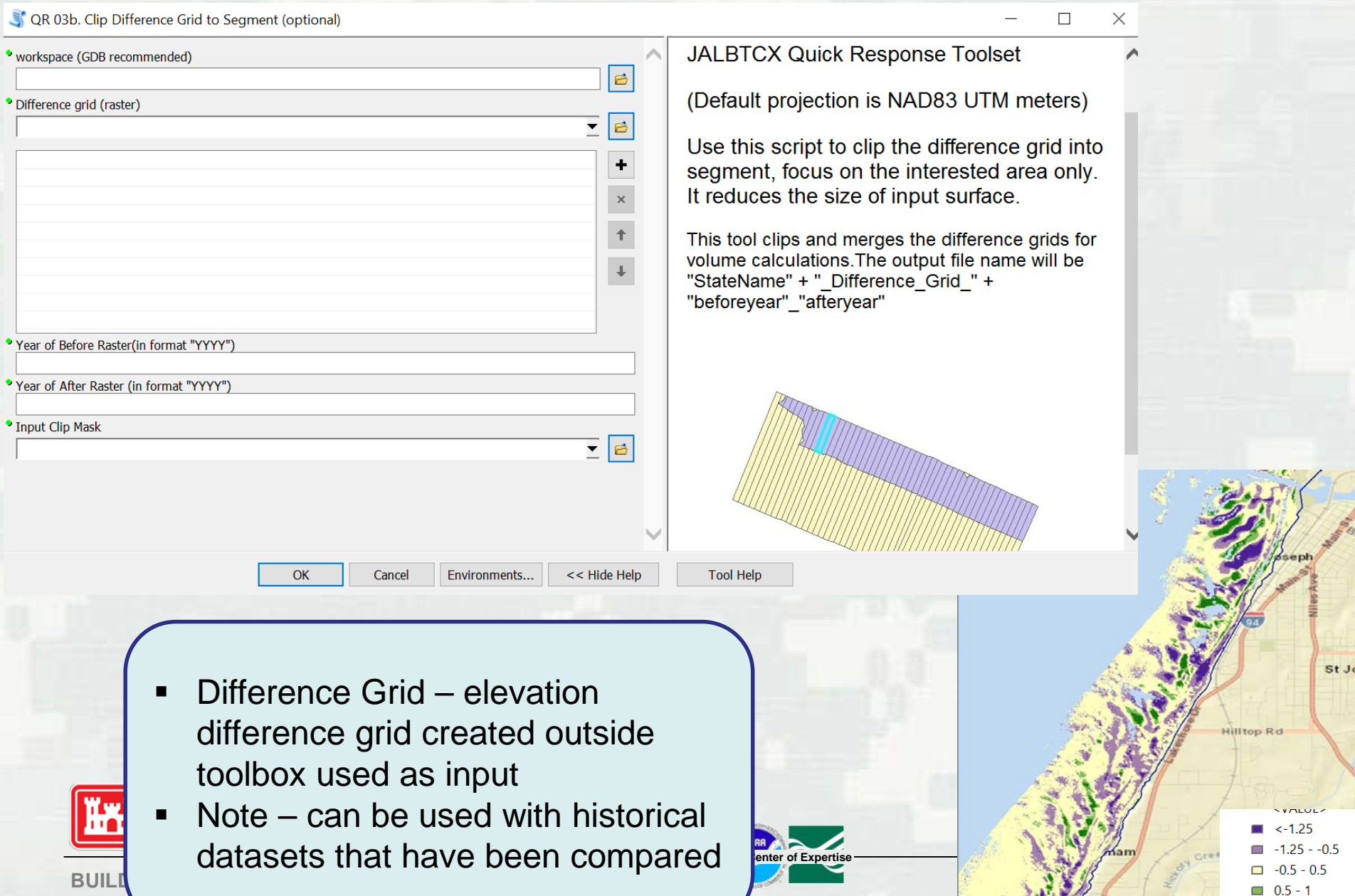

A. Stal

 $\blacksquare$  >1.0

# **Difference Grid Volume**

volume calculation

Note – zonal statistics used for

into SBAS

S QR 04. Calculate Difference Grid Volume by Zonal Statistics  $\Box$  $\times$ QR 04. Calculate Difference Grid Volume by workspace (GDB) B **Zonal Statistics** Input Difference Raster B **JALBTCX Quick Response Toolset**  $\blacktriangledown$ ÷ (Default projection is NAD83 UTM meters) × This tool analyzes the difference grid within  $^\uparrow$ each transect bin and quantifies the maximum, minimum, mean and standard devidation, and save the statistics as a table. Before Raster Date (in format "YYYYMMDD" After Raster Date(in format "YYYYMMDD") • Transect\_mask\_input Cataloc  $\overline{\mathbf{r}}$ e **Volume Unit** 图 Home **CUBIC YARD EE** New folder **⊞■NJ03**  $\Box$  RSM **⊞ ■ FY13** OK Cancel Environments... << Hide H  $H \nightharpoonup$  FY14 **□■FY18 ⊞** Project Difference Grid Volume – total  $\boxplus \boxminus$  Sedim 田 LRE St Joseph Twp **田園 POH** volume change calculated for W Napie each individual bin **同Search 国 Catalog** dVol – net volume change – input

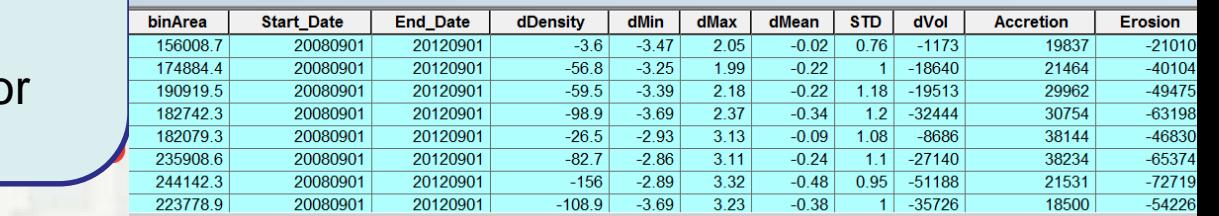

### **Shoreline**

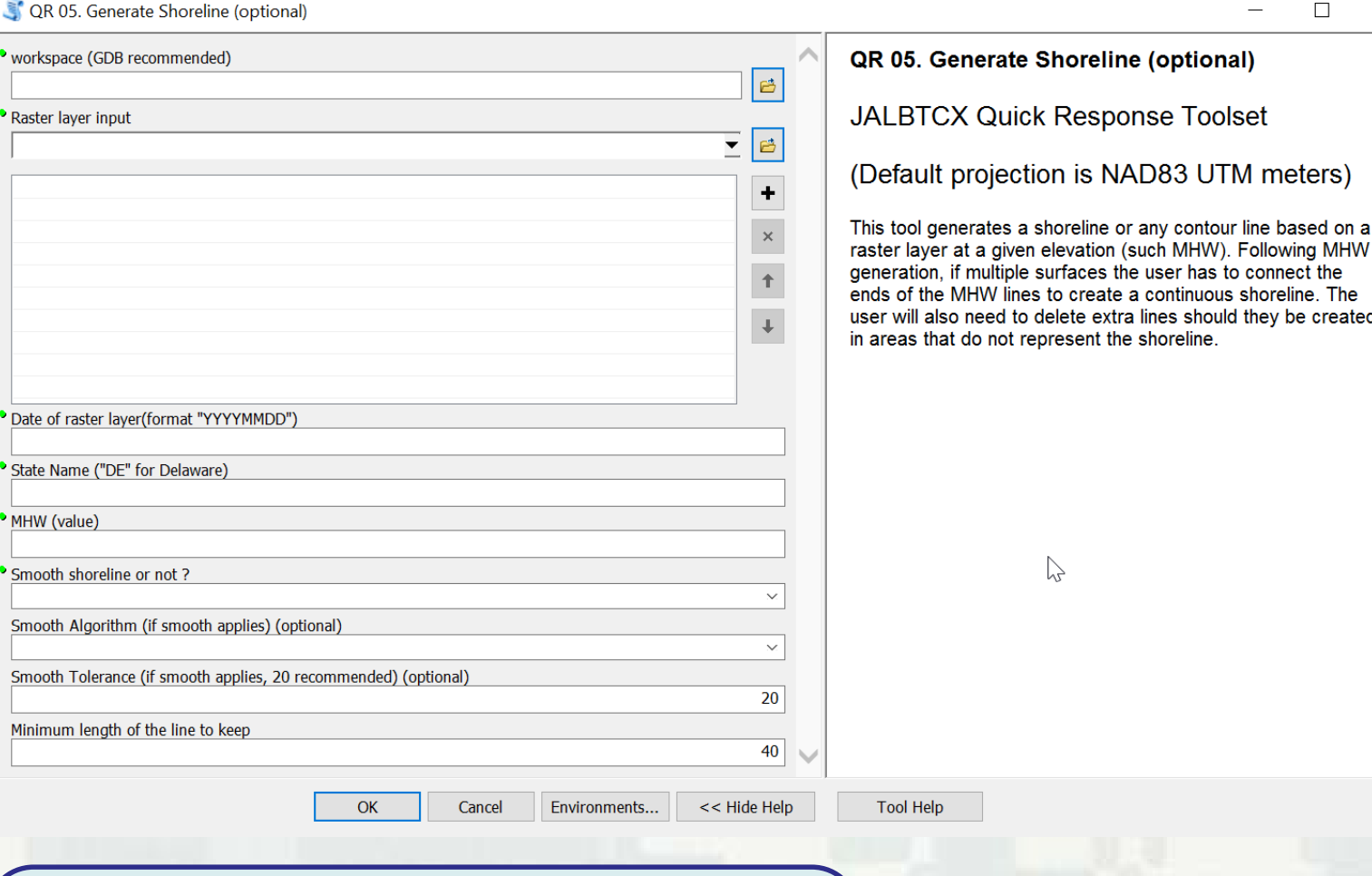

- Shoreline contour line extracted from lidar grids
- **Note may require manual delineation** in areas with data gaps
- **BUILDING** Optional step

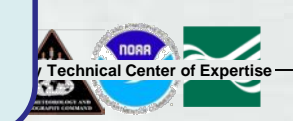

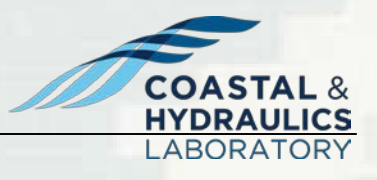

 $\times$ 

### **Transect & Mask – MHW**

CR 06, Label Transect and Mask with MHW Value (optional)

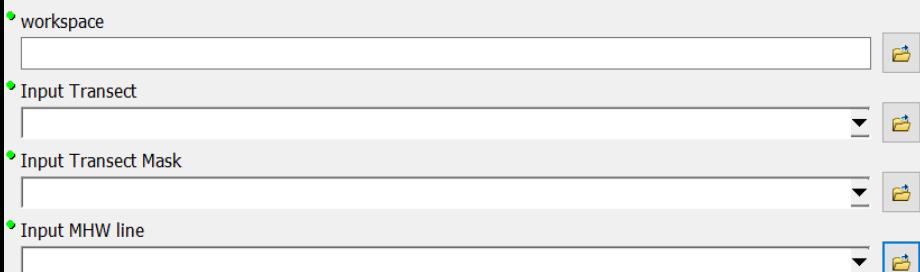

OK

Cancel

Environments...

OR 06 Label Transect and Mask with MHW **Value (optional)** 

 $\times$ 

 $\Box$ 

**JALBTCX Quick Response Toolset** 

(Default projection is NAD83 UTM meters)

You can skip this one if the transect lines and transect mask alread have MHW value assigned.

States with multiple MHW values are complicated. This tool ties the MHW value to the transect number and the respective mask so that future calculations know that areas MHW value. The tool assumes that the MHW values may vary from segment to segment, but each segment has a single MHW value.

**Joint Airborne Lidar Bathymetry Technical** 

<< Hide Help

- Shoreline used as input
- Note MHW or other datum can vary along region; this step copies values to the transects and masks created in Step 2 [Op](http://upload.wikimedia.org/wikipedia/commons/0/08/USGS_logo.png)tional step

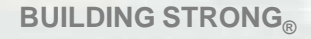

# **MHW Mask**

S QR 06b. Generate Mask Between Transect above MHW (optional)

िस्त

· workspace (GDB required)  $\mathbf{r}$ Input Transect  $\overline{\mathbf{F}}$   $\mathbf{B}$ Input Splitted Baseline  $\overline{\phantom{a}}$   $\overline{\phantom{a}}$ **•** Input MHW line  $\overline{\mathbf{r}}$   $\mathbf{e}$ If multiple points, which one to choose?

QR 06b. Generate Mask Between Transect above **MHW** (optional)

П

**JALBTCX Quick Response Toolset** 

(Default projection is NAD83 UTM meters)

You can skip this one if the MHW mask has been generated.

This tool creates a mask between the MHW line and the baseline for the respective year. Each year's worth of data needs to be run. If the MHW line is not continuous, there will not be a MHW mask in unmapped areas. The mask output may require additional editing caused by irregular shorelines (shorelines that intesect with multiple transects or baselines or shorelines with varying directions).

- Shoreline used as seaward boundary
- Note areas with discontinuous MHW line/shoreline/contour will not have a mask created for that bin
- Optional step may choose to skip and run only the above MHW volume calculation (does not require a mask)

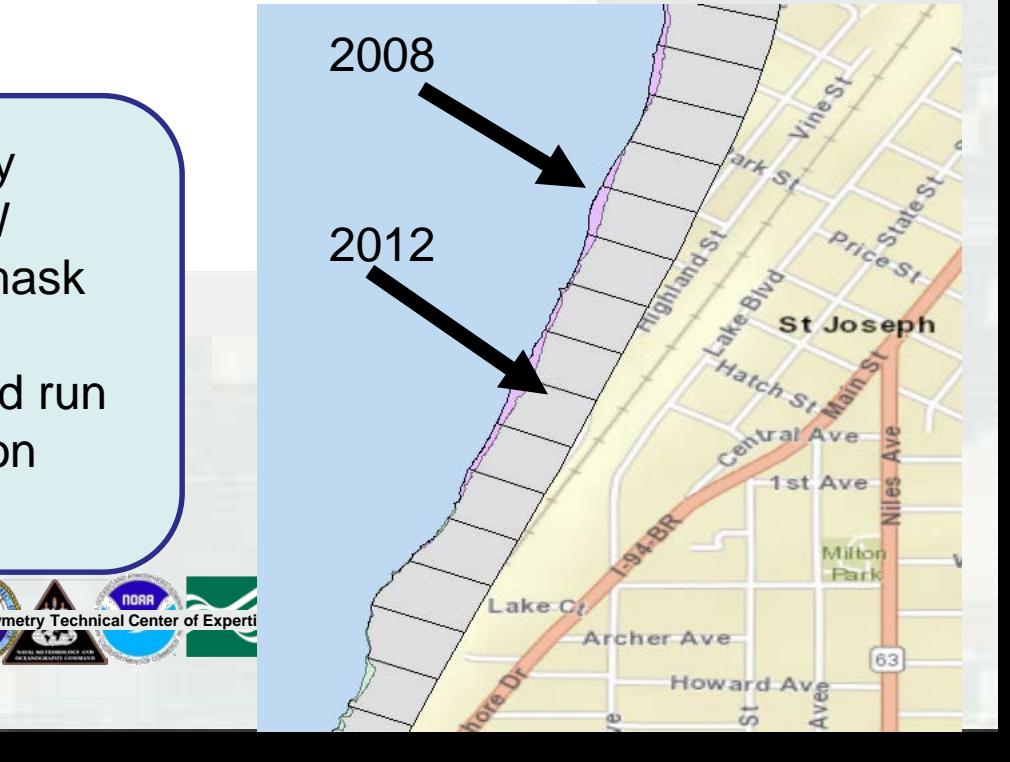

**BUILDING STRONG®** 

### **MHW Volume**

#### S QR 07. Calculate MHW Volume and Volume above MHW  $\Box$  $\times$ workspace (GDB recommended) QR 07. Calculate MHW Volume and Volume  $\boxed{e}$ above MHW Surface Grid Raster Input  $\overline{\mathbf{F}}$   $\mathbf{e}$ **JALBTCX Quick Response Toolset**  $\ddot{}$ (Default projection is NAD83 UTM meters)  $\vert x \vert$ This tool analyzes the volume of a grid using  $\uparrow$ the mask between transect above MHW and  $\downarrow$ quantifies the maximum, minimum, mean and standard devidation, and save the statistics in a table. This tool needs to be run for each respective year being analyzed. Year of data (in format "YYYY" MHW\_mask\_input for MHW Volume (optional)  $\overline{\phantom{a}}$   $\overline{\phantom{a}}$ Transect\_mask\_input for Volume above MHW (optional)  $\blacktriangledown$ **Volume Unit CUBIC YARD** MHW value

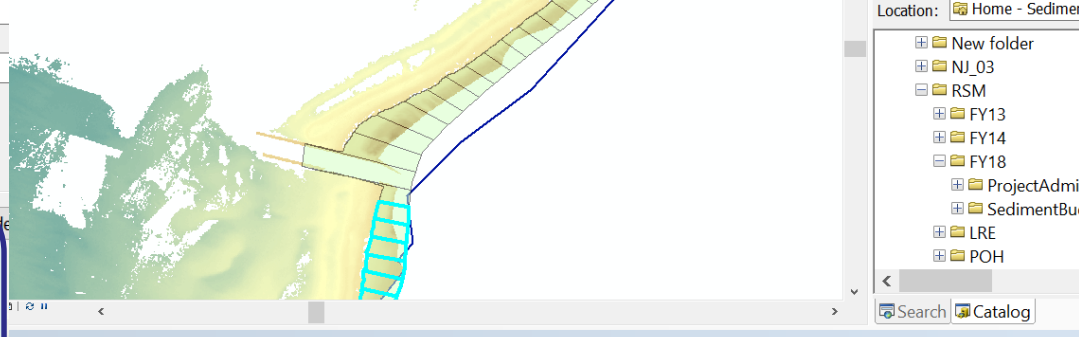

- Surface Grid must be run for each year
- **BUILDING** ST volume of sediment for each bin **July 18693.4** 142.7 117 Note – if MHW mask was created in Step 6b – option to include in the calculation of

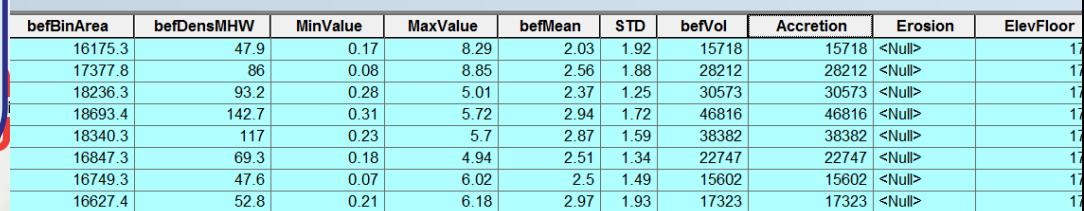

# **MHW Volume Difference**

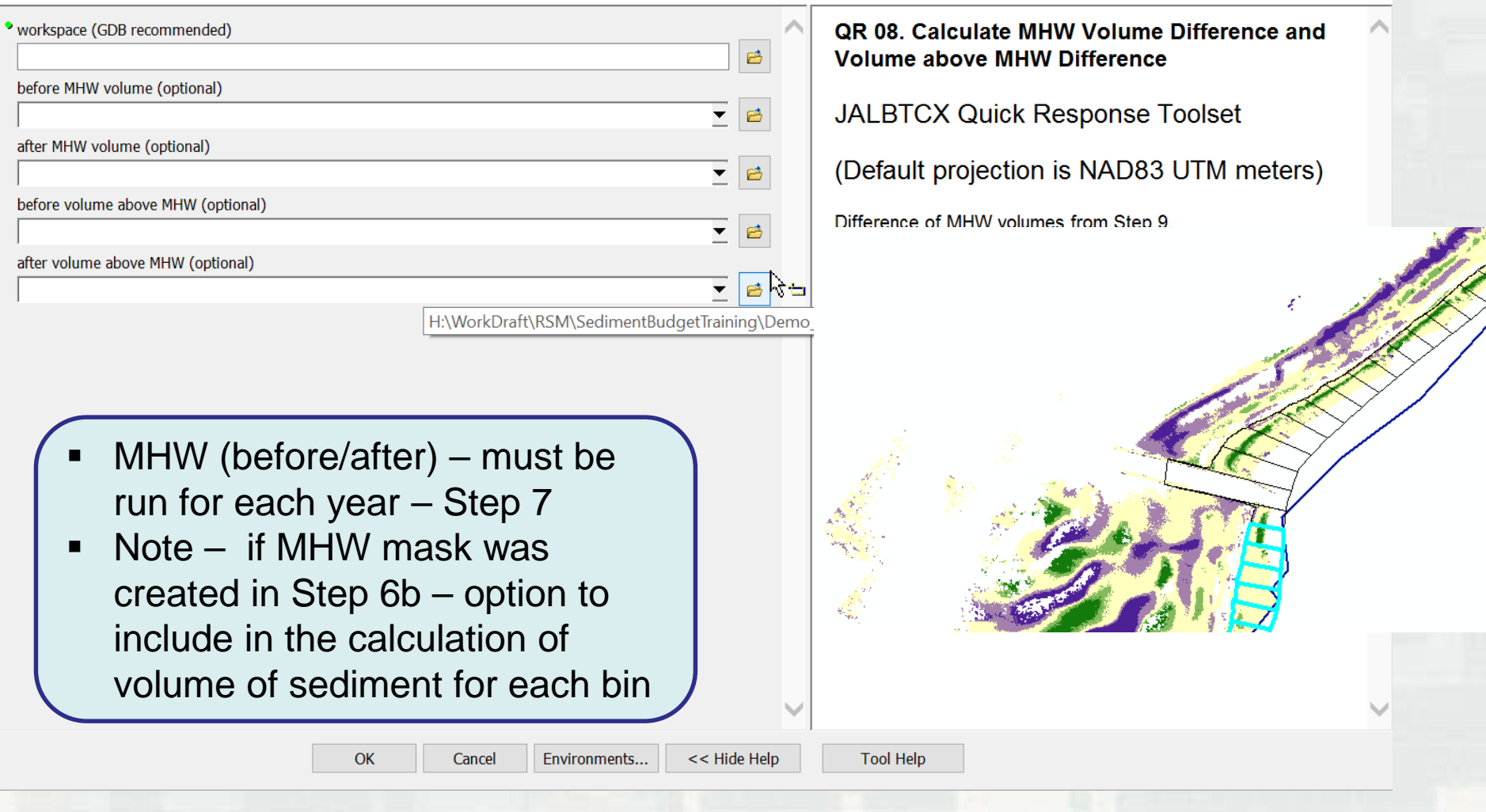

 $\hfill \square$ 

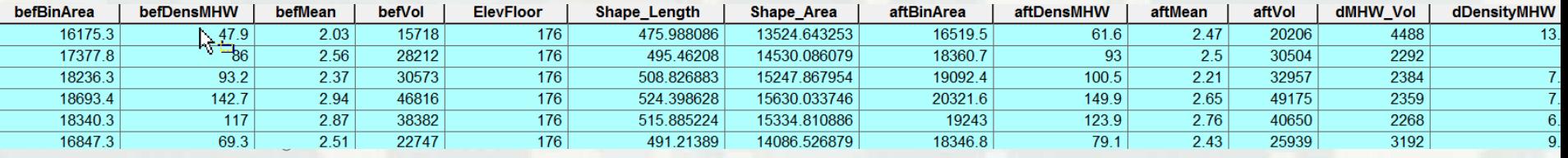

### **Shoreline Change**

#### **CR 09. Calculate Shoreline Change**

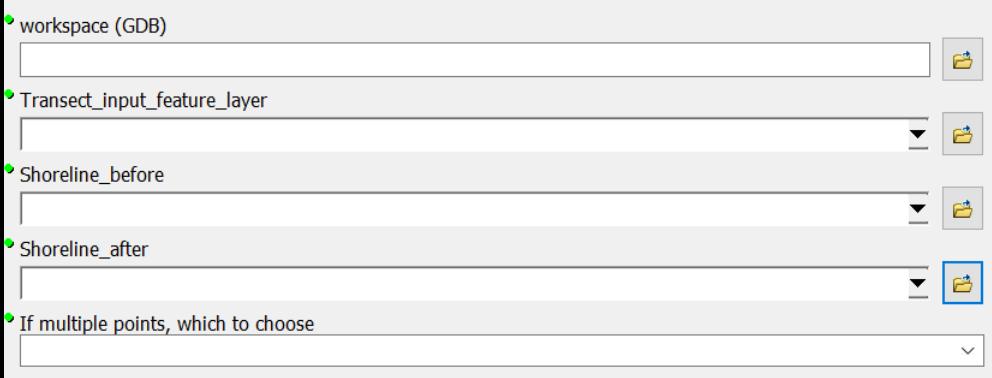

- MHW shoreline (before/after) must be run for each year –
- Note other shoreline or lines (bluffs) can be used for the change rates

 $\sim$ 

QR 09. Calculate Shoreline Change

**JALBTCX Quick Response Toolset** 

(Default projection is NAD83 UTM meters)

This tool calculates the difference from the baseline to the shoreline for two years.

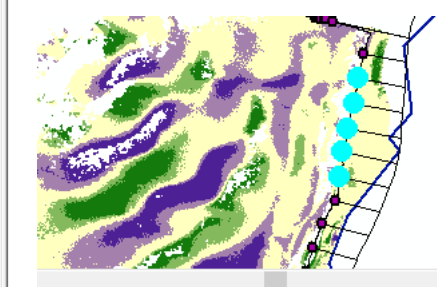

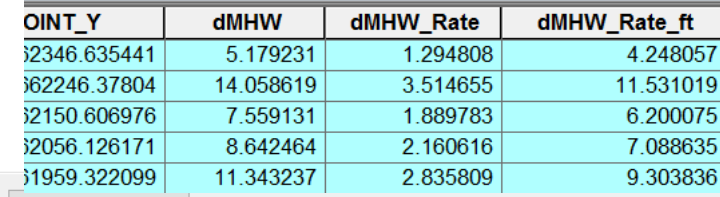

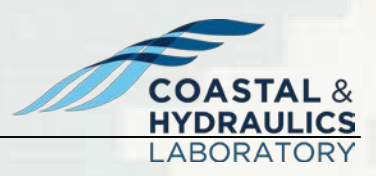

 $\Box$ 

 $\times$ 

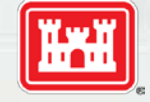

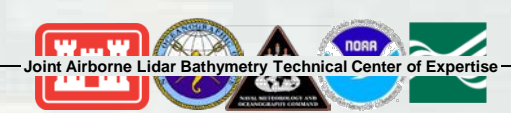

Cancel Environments // Uide Uelo

### **Lookup Table**

#### $\mathbb{S}^{\bullet}$  QR 10. Generate Final Table  $-\square$  X

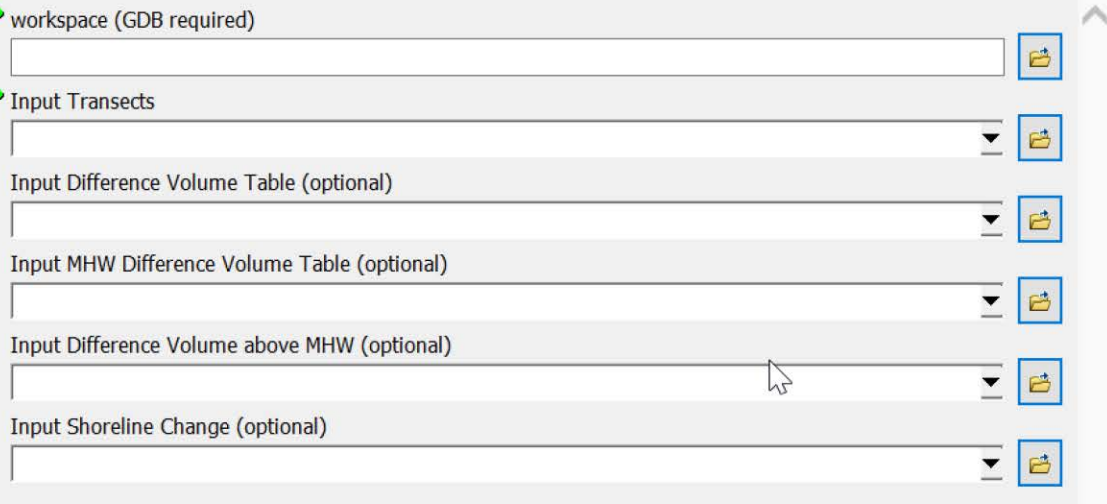

#### **QR 10. Generate Final Table**

### JALBTCX Quick Response Toolset

### (Default projection is NAD83 UTM meters)

This tool is designed to combine the information developed in QR 01 through QR 09 in a single geodatabase table for future querying. Data are organized by state.

> **HYDRAULICS LABORATORY**

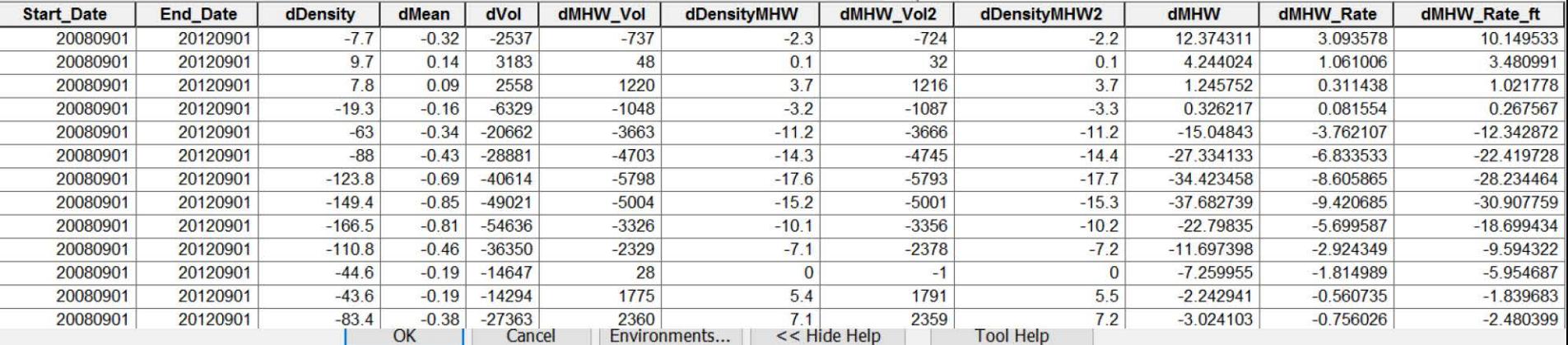

**Joint Airborne Lidar Bathymetry Technical Center [of Expertis](http://upload.wikimedia.org/wikipedia/commons/0/08/USGS_logo.png)e** 

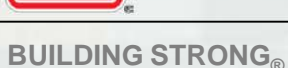

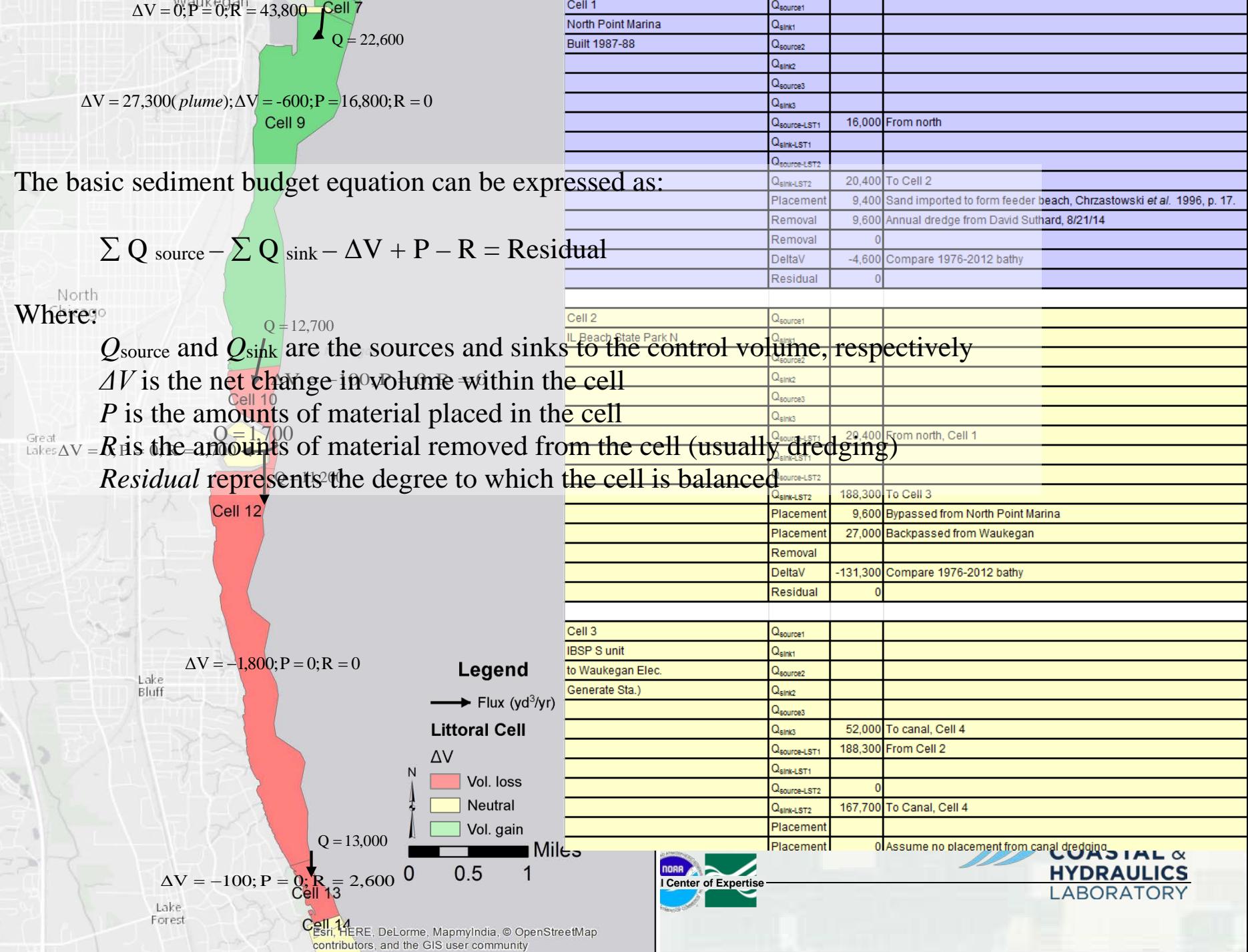

# $\Sigma$  Q source  $-\Sigma$  Q sink  $-\Delta V + P - R$  = Residual

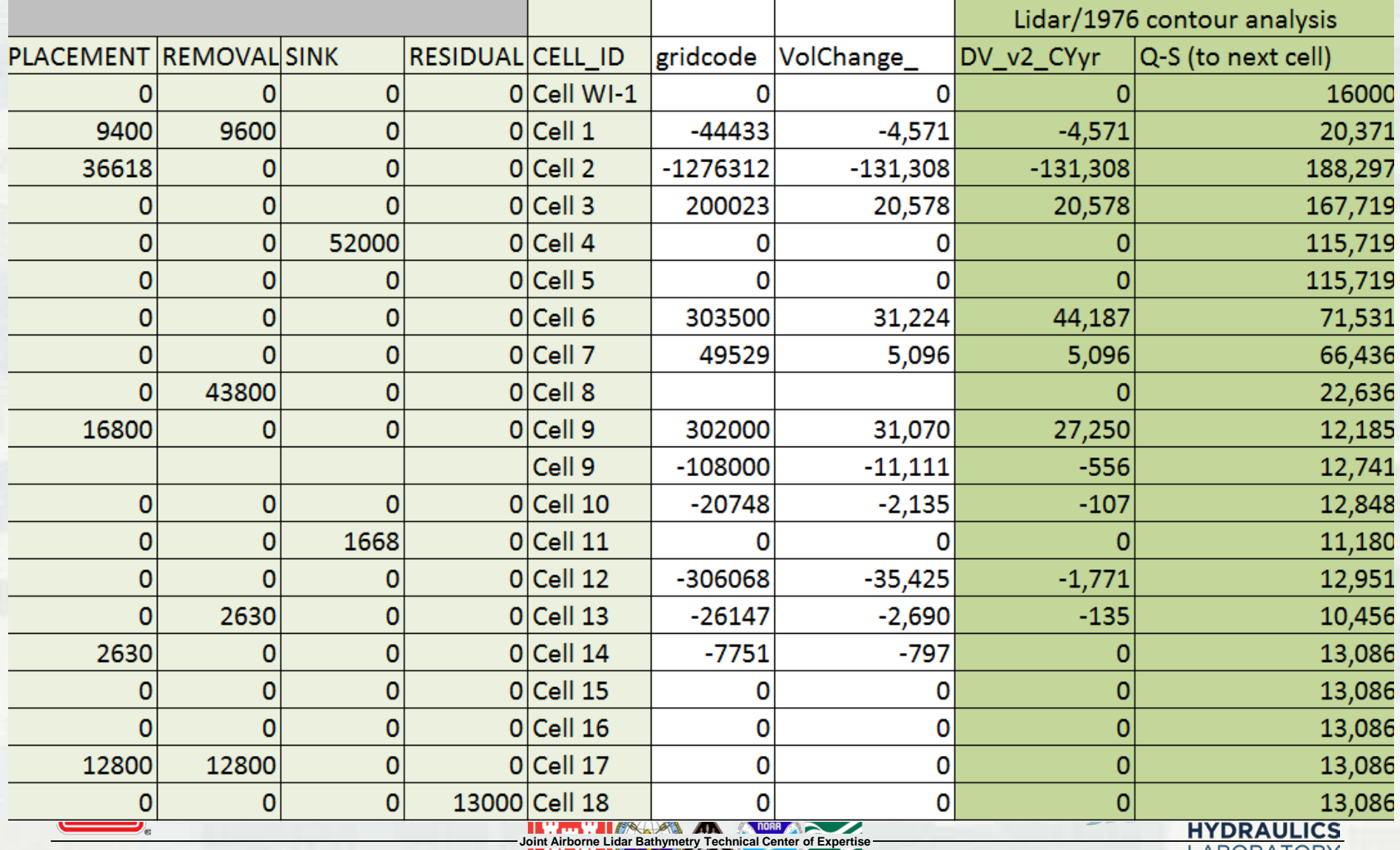

**BUILDING STRONG** 

 $\sim$ 

# **Web Map**

### **-** Lauren Dunkin

**Coastal and Hydraulics Laboratory** 

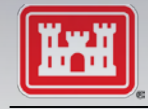

**BUILDING STRONG®** 

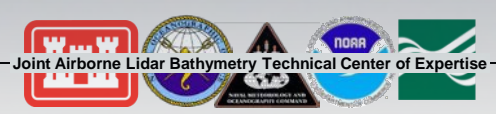

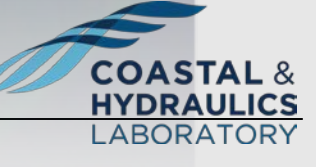

Spatial Data

# **National Coastal Mapping Program**

**HAVD33 Elevation (m)** 

TONO

(SOO TI)

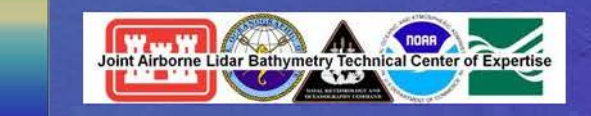

**Joint Airborne Lidar Bathymetry Technical Cente[r of Expert](http://upload.wikimedia.org/wikipedia/commons/0/08/USGS_logo.png)ise**

Volume Change/Post-Storm Web Map

- https://tinyurl.com/VolumeChange
- https://usace.maps.arcgis.com/apps/w ebappviewer/index.html?id=d1ee0da4 887046edbc9ff05c66d40708

### Lidar Data Access

- **USACE Geospatial Repository and** Data Management System (GRiD): https://griduc.rsgis.erdc.dren.mil/griduc/corpsmap/
- **NOAA OCM (Digital Coast) and** NCEI (Boulder): https://coast.noaa.gov/dataviewer/
- **USGS St. Petersburg, FL and** Sioux Falls, SD
- **Joint Airborne Lidar Bathymetry Technical Center [of Expertis](http://upload.wikimedia.org/wikipedia/commons/0/08/USGS_logo.png)e** By request to jalbtcx@usace.army.mil

2016 NCMP Palm Beach, FL

### **Volume and shoreline change**

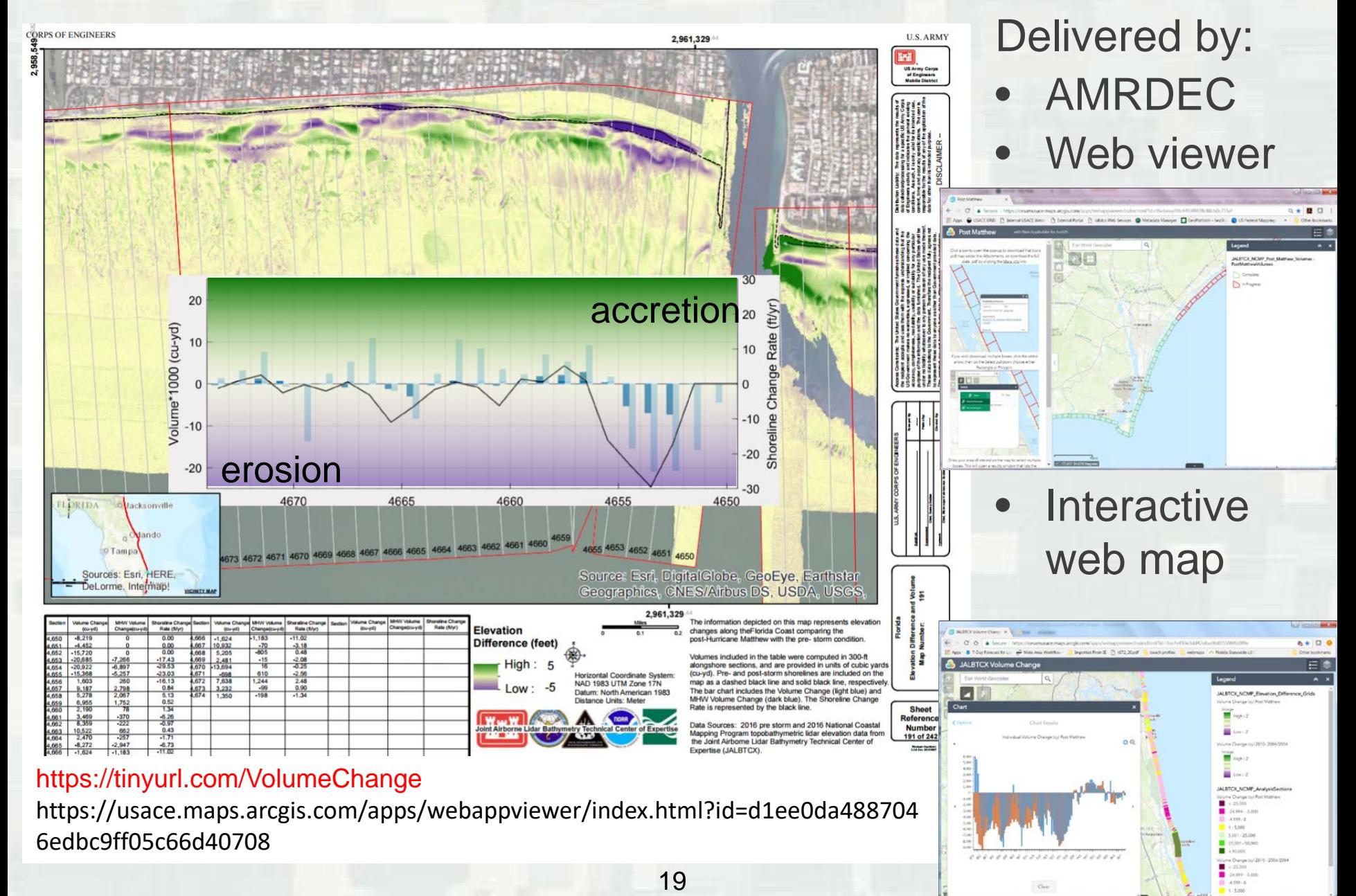

### **Web Map - Volume and Shoreline Change**

**JALBTCX Volume Change** 

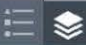

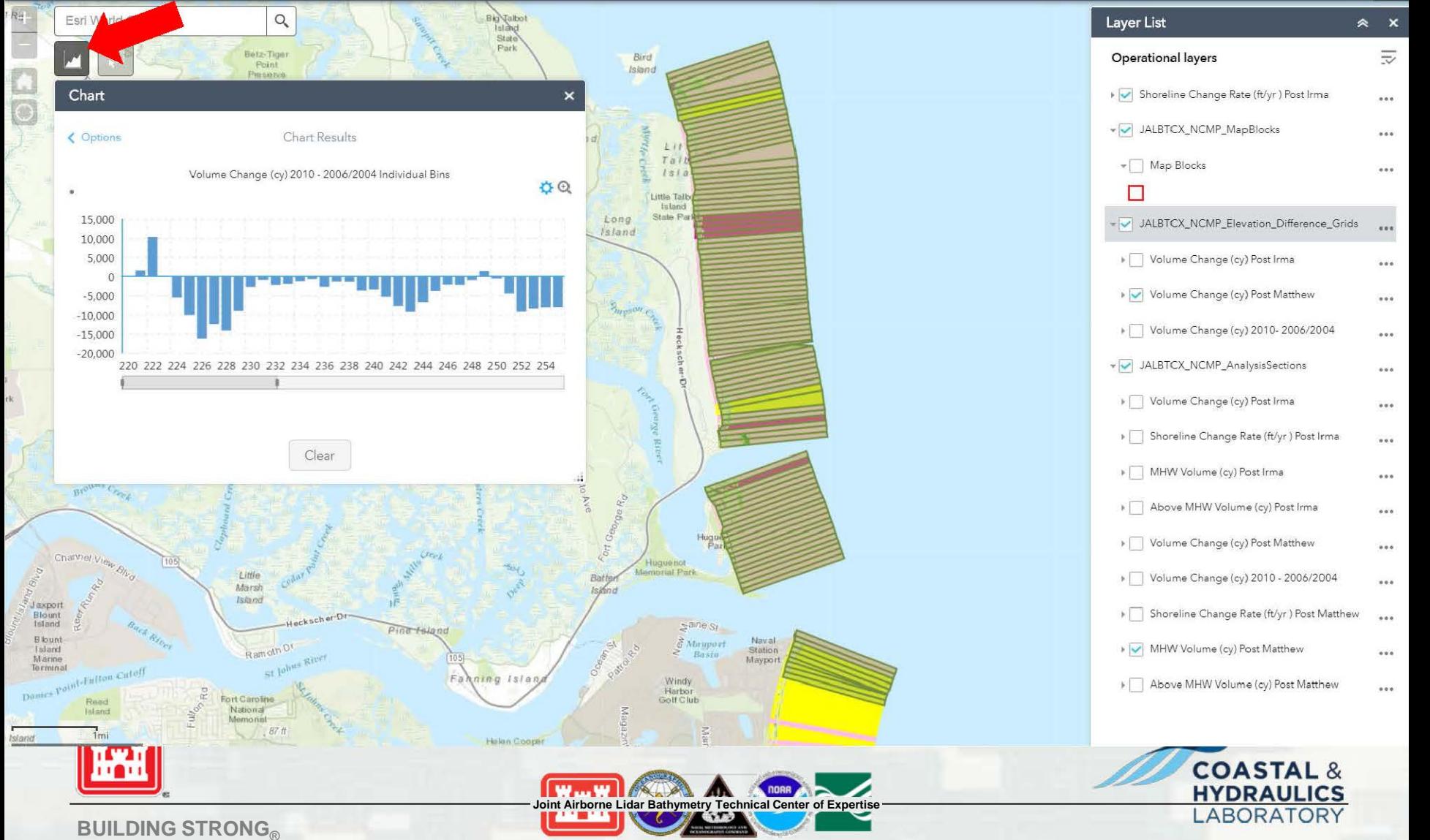

### **Web Map - Volume and Shoreline Change**

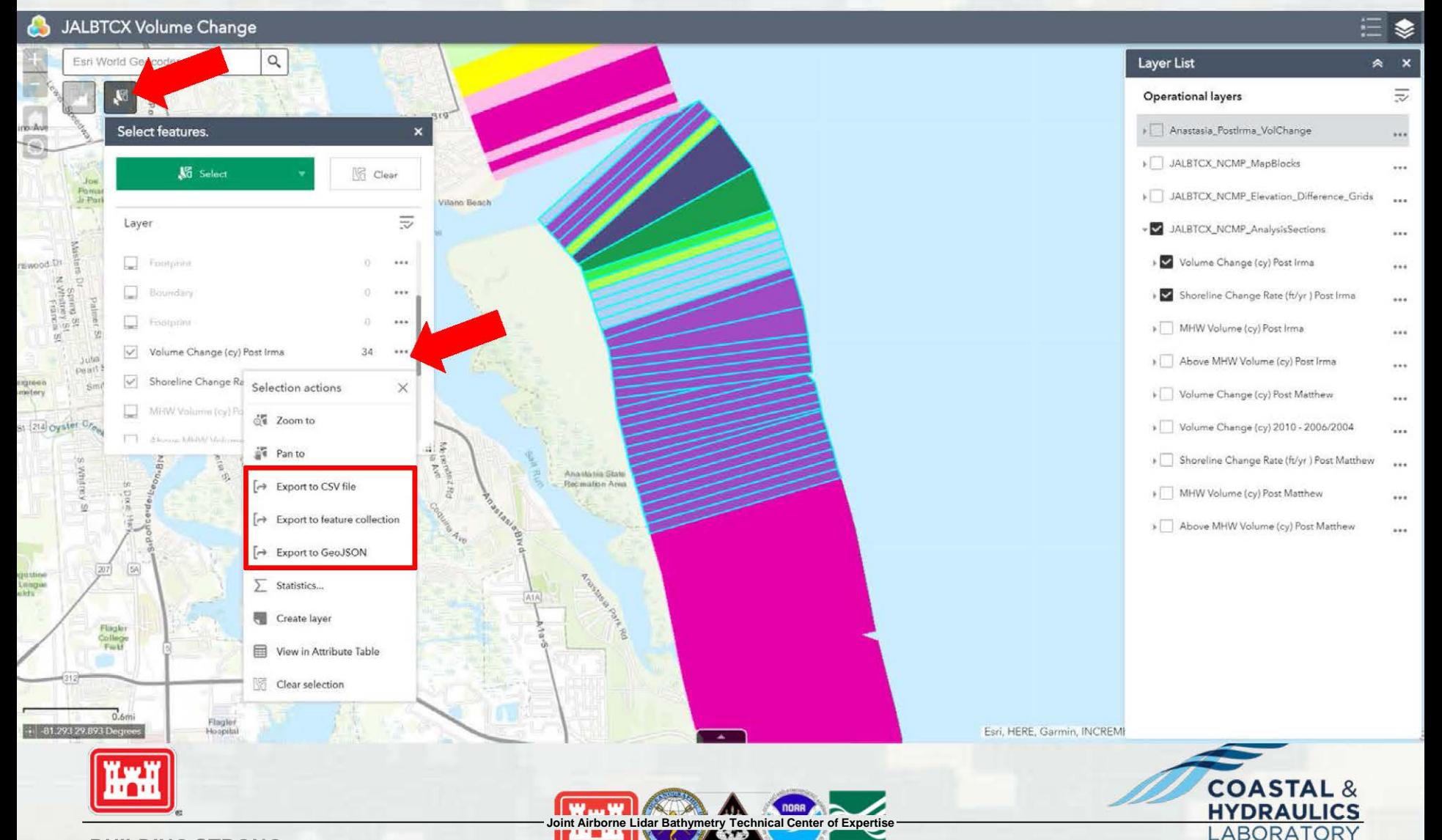

**BUILDING STRONG** 

### **Accessing through ArcGIS server**

### <http://usace-ags.esriemcs.com/arcgis/services>

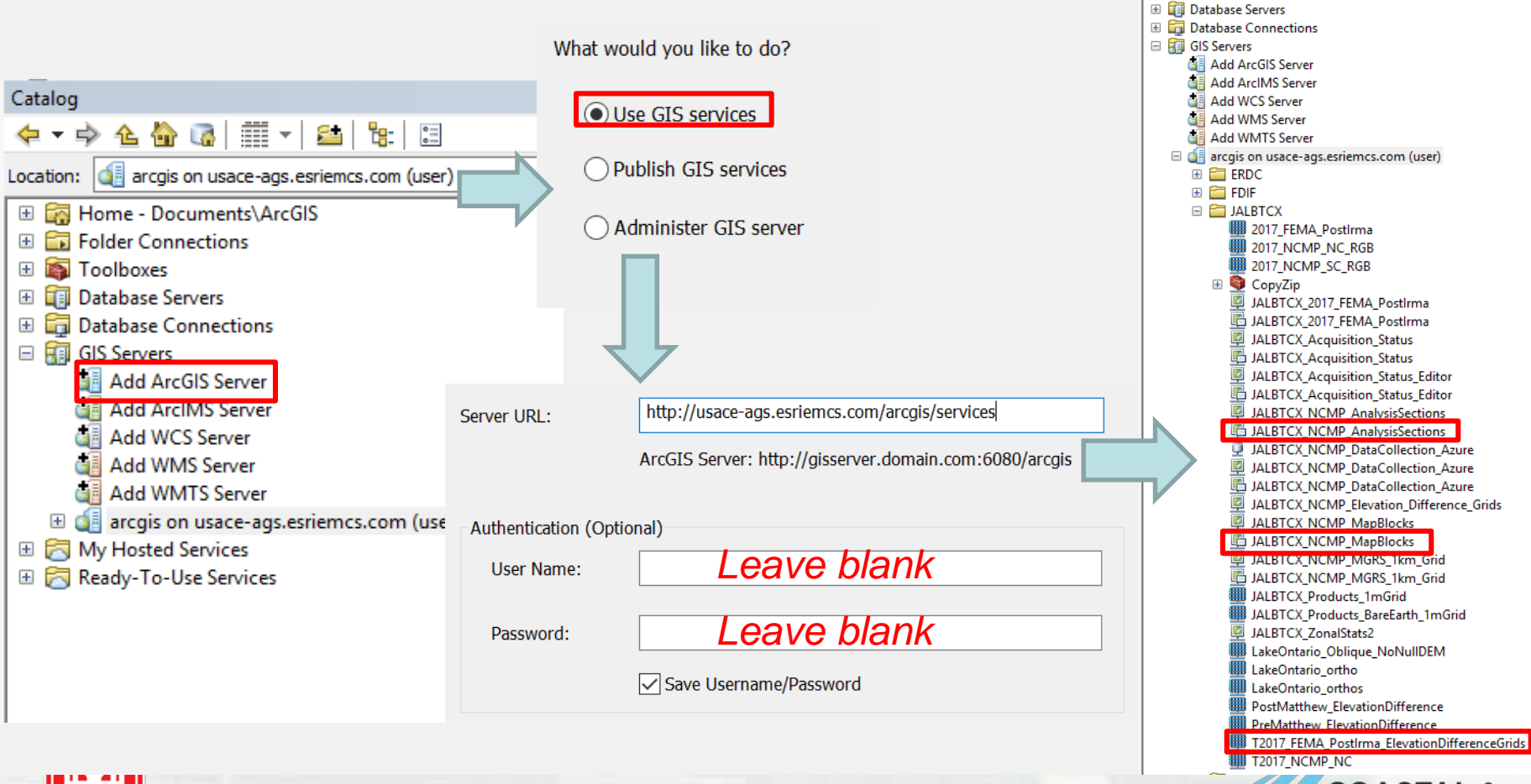

**Joint Airborne Lidar Bathymetry Technical Center [of Expertis](http://upload.wikimedia.org/wikipedia/commons/0/08/USGS_logo.png)e**

nnaa

**W** ... W **AXAM** 

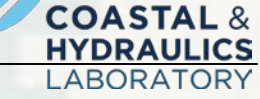

Catalog

Location: de arcgis on usace-ags.esriemcs.com (user)

El Ba Home - Documents\ArcGIS Folder Connections **Example Toolboxes** 

**BUILDING STRONG®** 

### **Accessing through ArcGIS server**

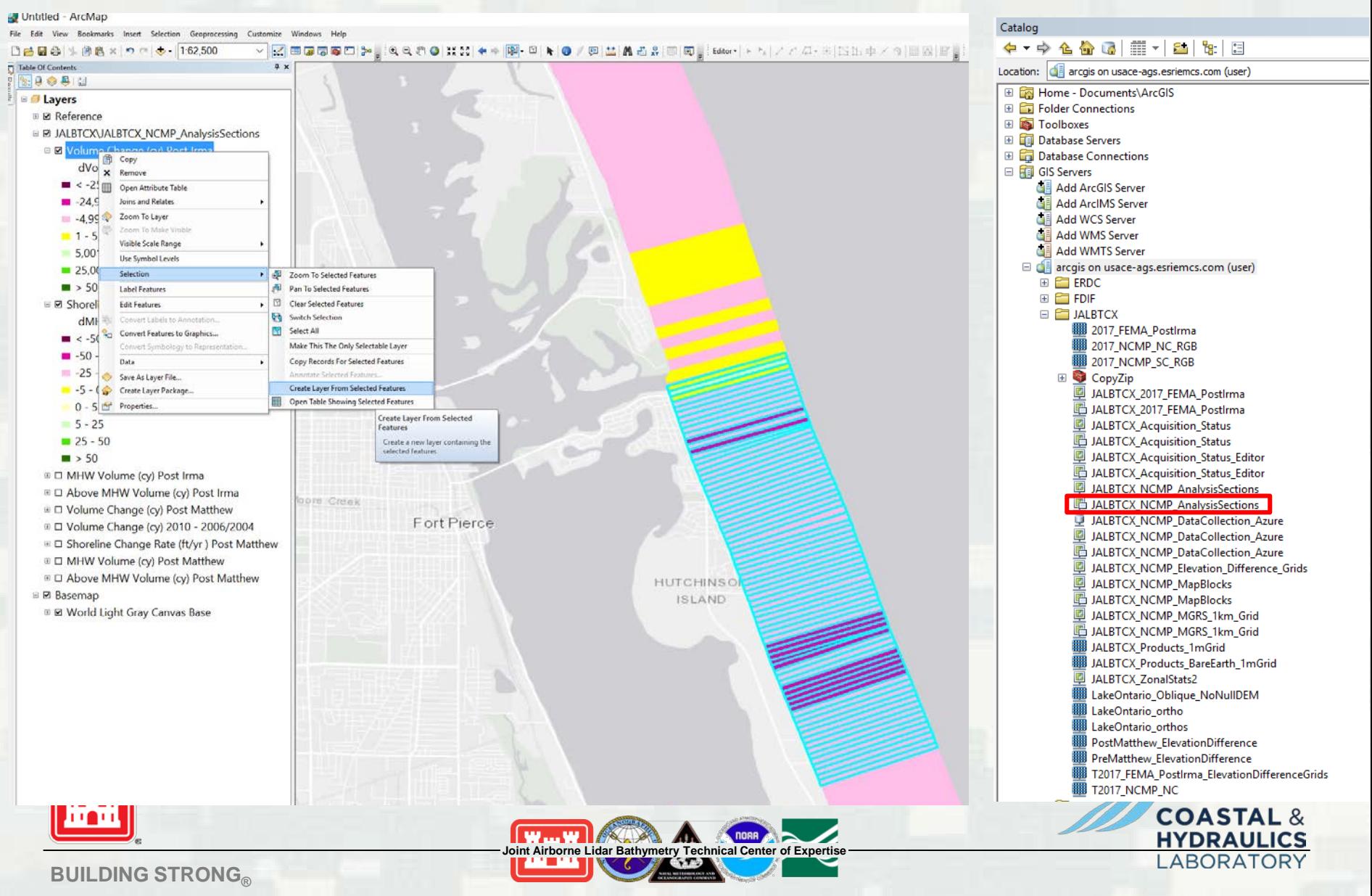

### **Web Map - Geomorphic Metrics**

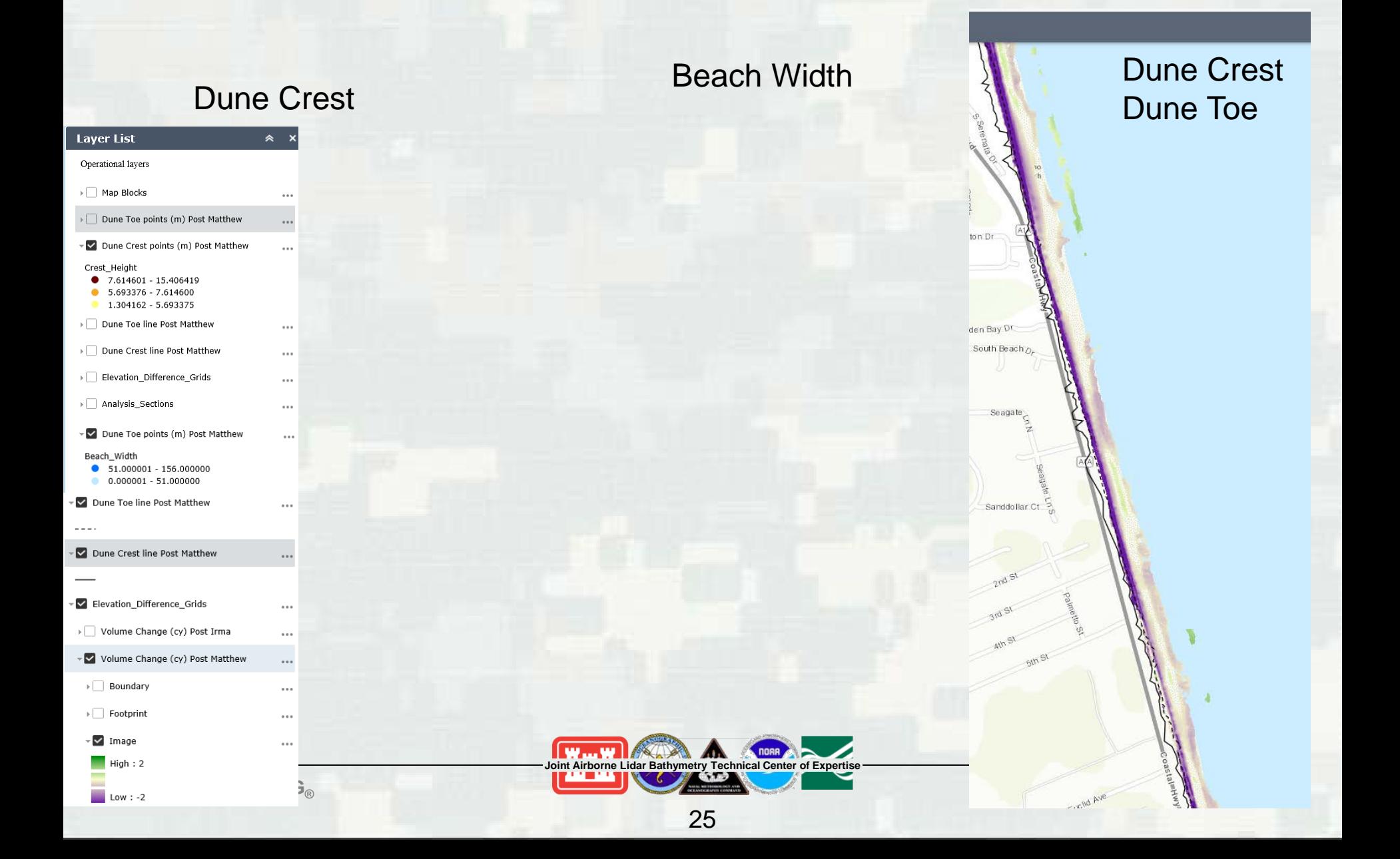